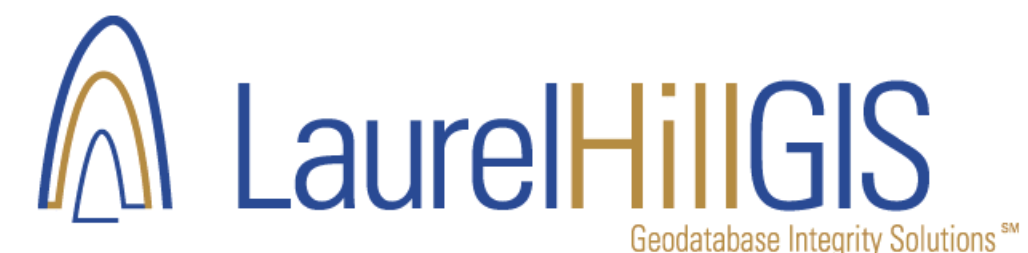

# Installing Network License Server for GeoData Modeler

## **Part 1: Install GeoData Modeler on Your Computer**

Download the latest version of GeoData Modeler from the Laurel Hill website: <http://www.lhgis.com/productsdownload>

Unzip the installation zip file to a system folder, with Windows Explorer, double-click the setup.exe installation file

Follow the installation instructions in the installation wizard. GeoData Modeler requires Microsoft .NET Framework Version 3.5 Redistributable Package (x86). The installer will not install this software if it is not currently installed.

To download this required package from the Microsoft website go to: <http://www.microsoft.com/download/en/details.aspx?id=21>

Read the GeoData Modeler license agreement and click, Yes to accept the terms. Once the installation has completed, a screen will display informing you that the installation is complete.

### **Part 2: Install NetKey License Server**

To install the network license server, download the NetKey License Server (NetKeyLicenseServer.zip) installer from the Laurel Hill Web site. Run the installer. When you first run the license manager you can choose to have the license server run at startup or as a service. The license server must be installed on a computer that is accessible by the client computers through the TCP/IP address. The NetKey License Server service name is NetKey40EK.

On the License Server, run the program NetKey License Server. Install the program as a service.

By default, port 1245 is set. You may change this if it conflicts with a current service running on port 1245, or if you are installing GeoData Sentry network licensing on the same server.

To run a second instance of the service, you must modify the NKLS.INI file. Make a copy of the .ini file and modify the Caption and Port values as shown below:

[Main] ServerModel=2 **Caption= GeoData Modeler Port=1246** IdleTime=3

Once complete, start the modeler instance of the service as shown below:

.\NKLS40EK.exe "/CONFIG C:\Program Files (x86)\NetKey40EK\NKLSModeler.INI"

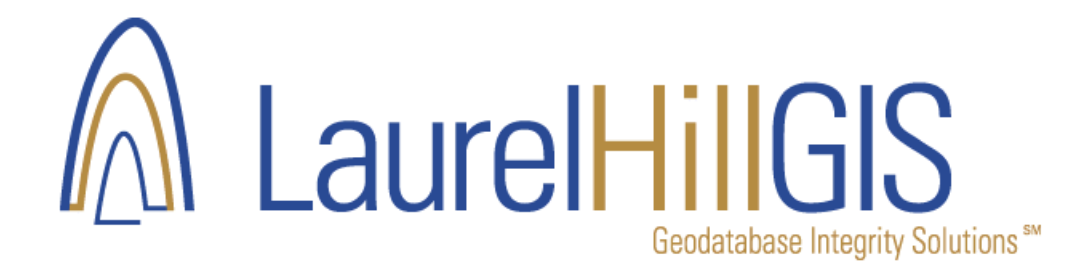

## **Part 3: Update Client Configuration File**

For each installation of GeoData Modeler , there is only one configuration modification necessary. The configuration value LicenseServerAddress in the GeoData Modeler configuration file C:\Program Files\Laurel Hill GIS\GeoData Modeler\GeoDataModlere.exe.config file. Once this update is made to one of the client configuration files, the license server is updated, and all clients will see the update.

Example:

```
 <setting name="LicenseServerPort" serializeAs="String">
 <value>1246</value>
</setting>
<setting name="LicenseServerAddress" serializeAs="String">
 <value>192.168.0.50</value>
</setting>
```
Update the config value of LicenseServerAddress with the TCP/IP address of the license server. You may also update the server port if you wish to user a port other than the default.

#### **Part 4: Obtain a GeoData Sentry License Key**

To obtain a valid license code, complete the following:

- 1. Once installed click on the GeoData Modeler from the desktop icon
- 2. If this is the first time using the software you will be prompted with the Registration form.

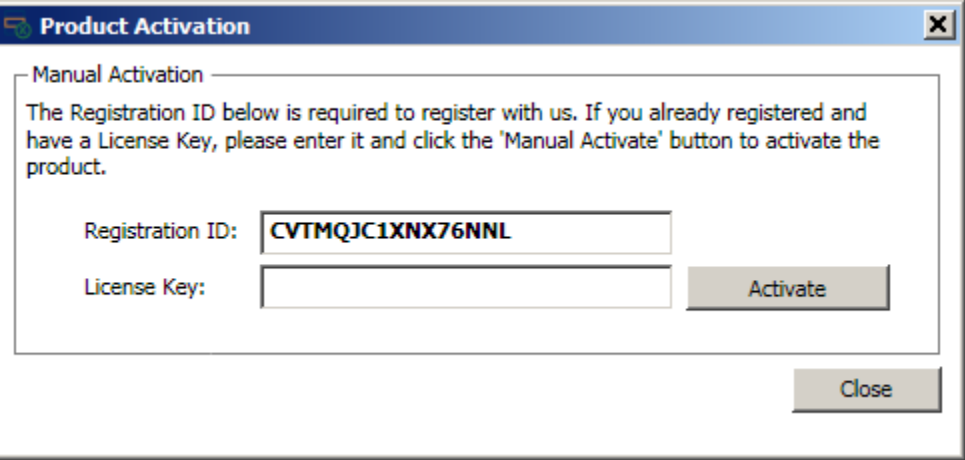

- 3. Email the RegistrationID to Laurel Hill GIS for the License Key.
- 4. Laurel Hill will send a License Key for the appropriate software you are evaluating or have purchased.
- 5. Copy/Paste the License Key from the email into the License Key input control and click OK.